## **SPSS 24** 安裝手冊**(Windows)**

第一部份:在用戶端電腦安裝 SPSS Statistics 24 1. 以 64 位元作業系統為例。

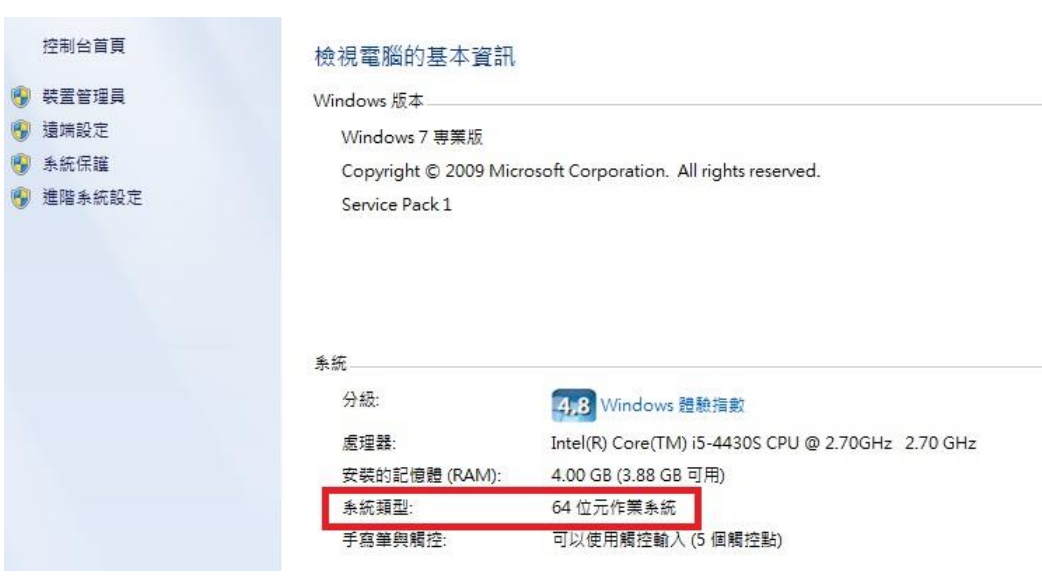

## 2. 執行 SPSS 64 位元之安裝程式。

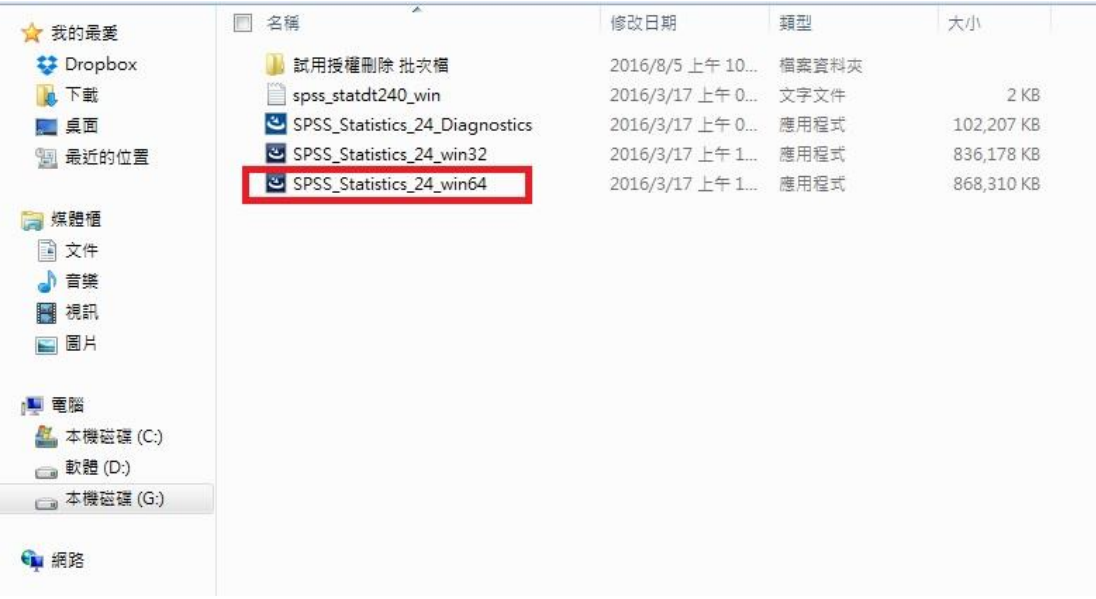

3. 執行安裝程式後,即開始準備安裝 SPSS。

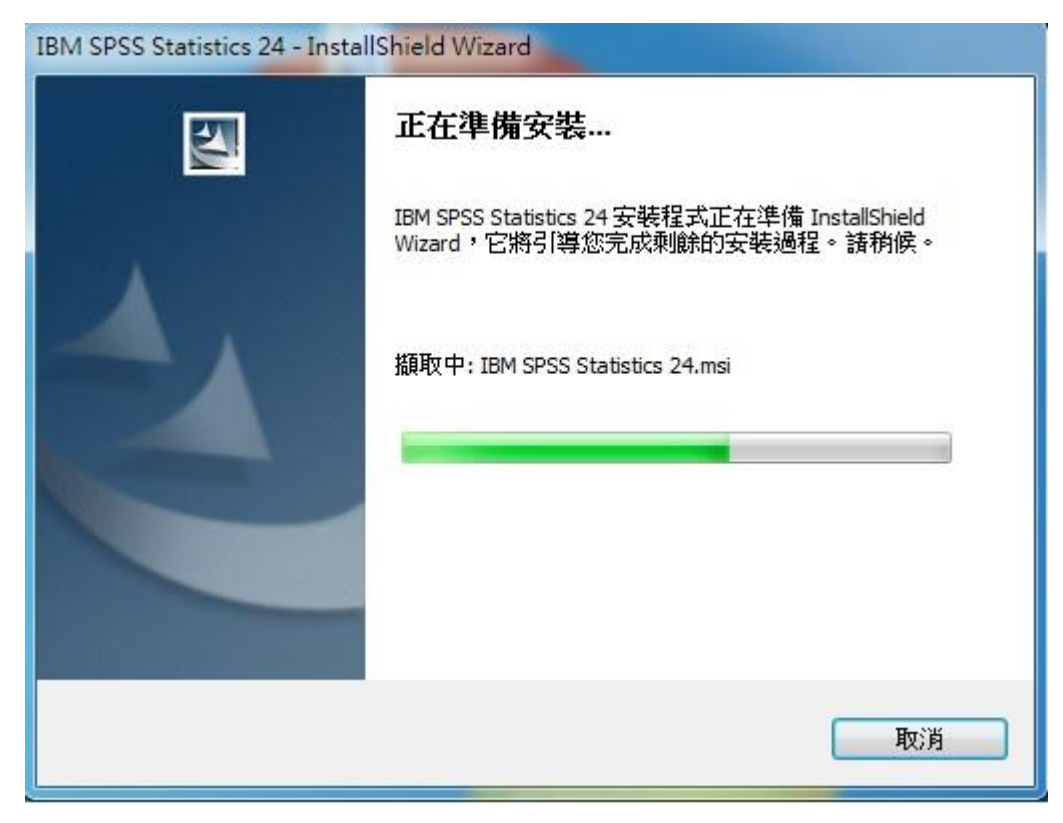

4. 點選「下一步」。

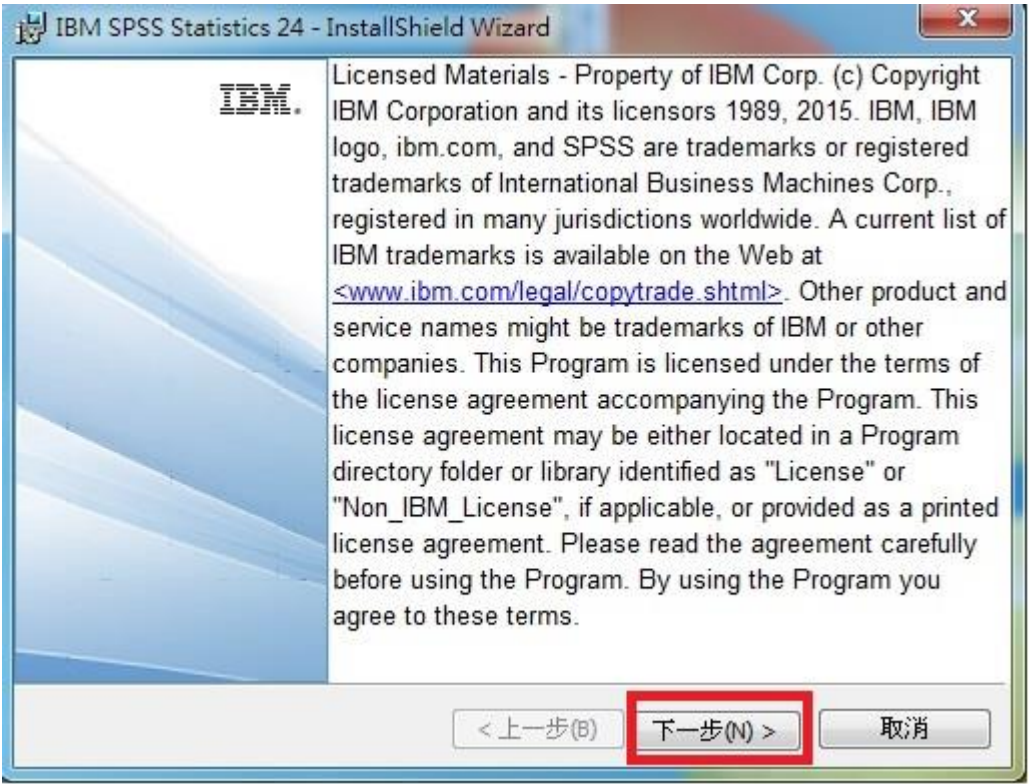

5. 請於閱讀內容後選擇「我接受授權合約中的條款」,再點選「下一步」。

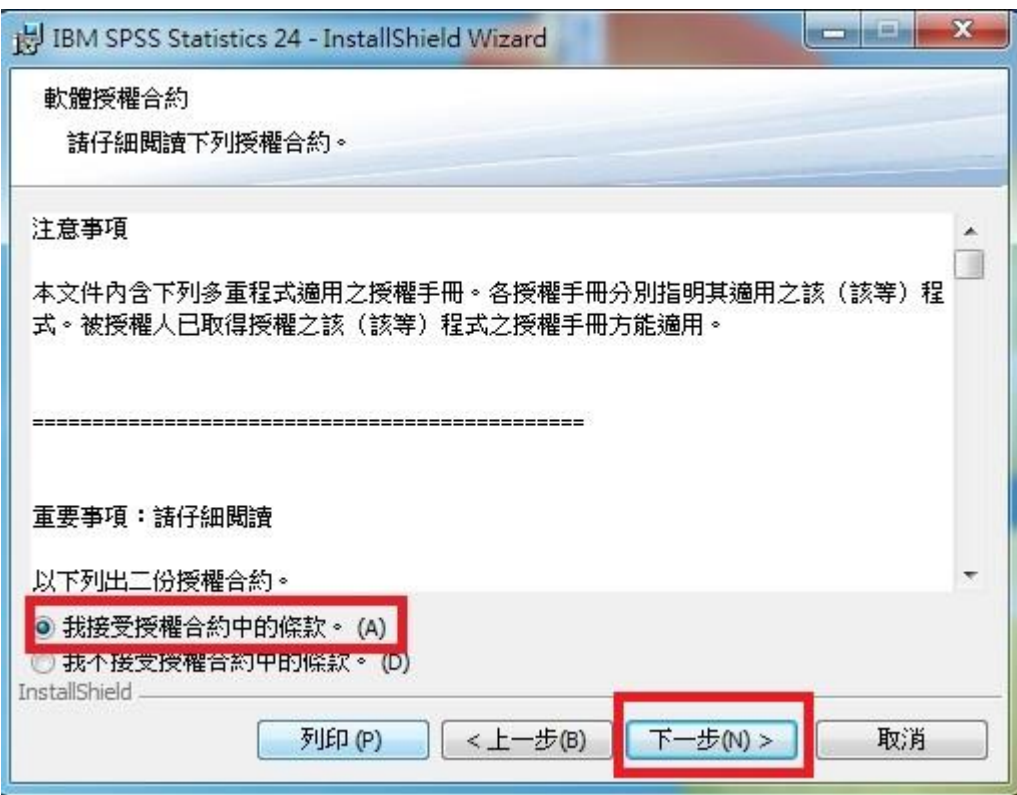

6. 選擇「是」,再點選「下一步」。

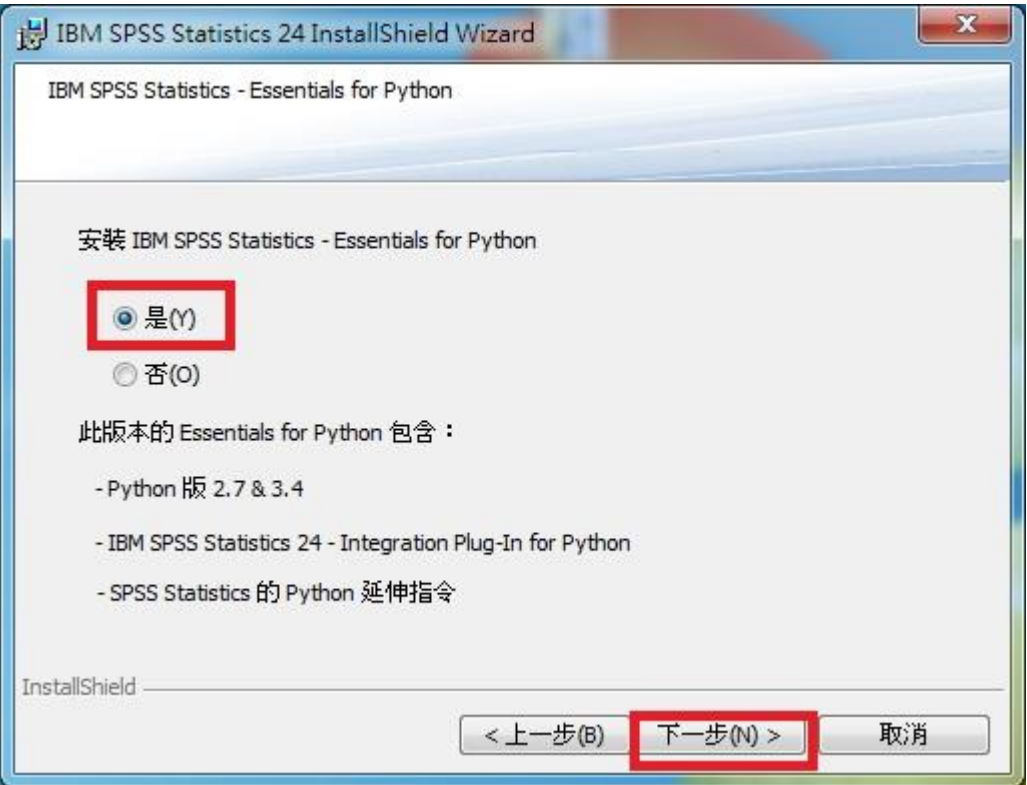

7. 請於閱讀內容後選擇「我接受授權合約中的條款」,再點選「下一步」。

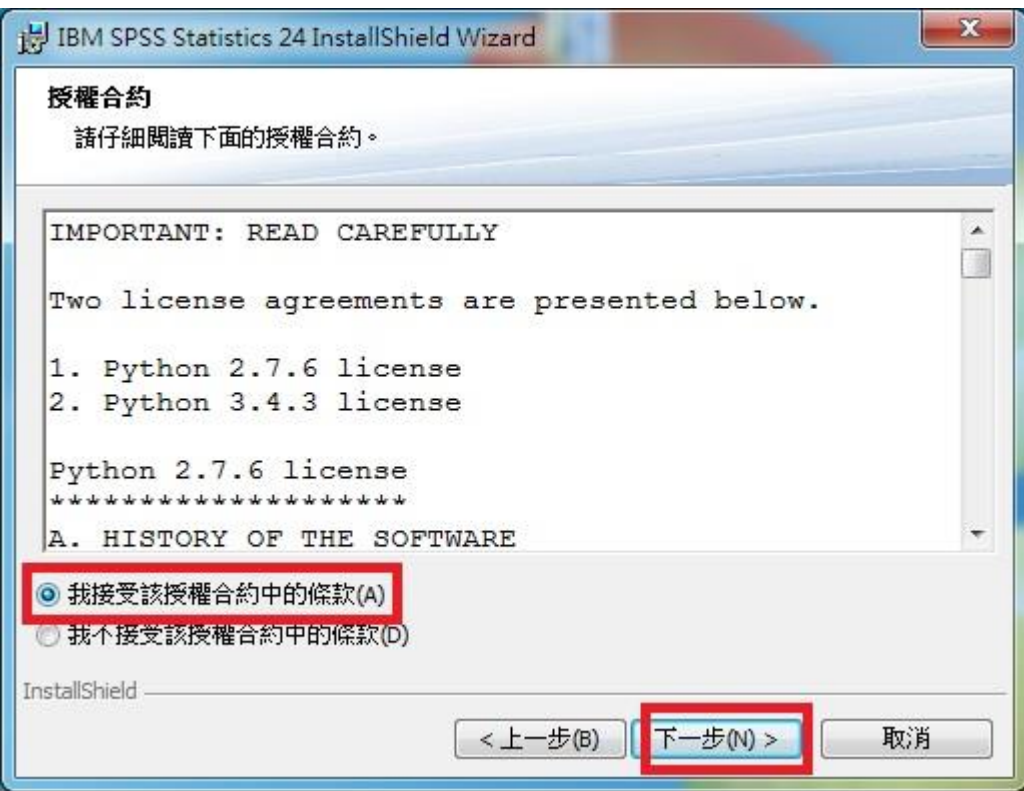

8. 請於閱讀內容後選擇「我接受授權合約中的條款」,再點選「下一步」。

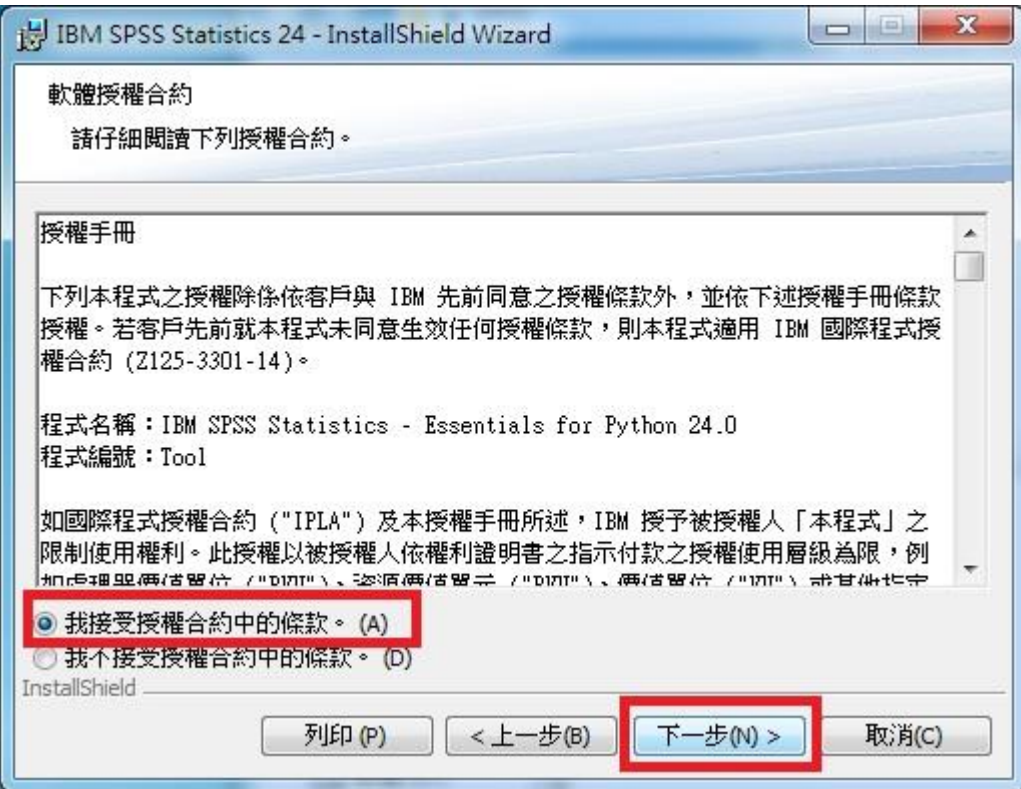

9. 確認您所要安裝的目錄。如需修改安裝目錄可按「變更…」按鈕,確認無誤 後選「下一步」。注意:不要將不同版本的 **SPSS** 安裝於同一目錄下。

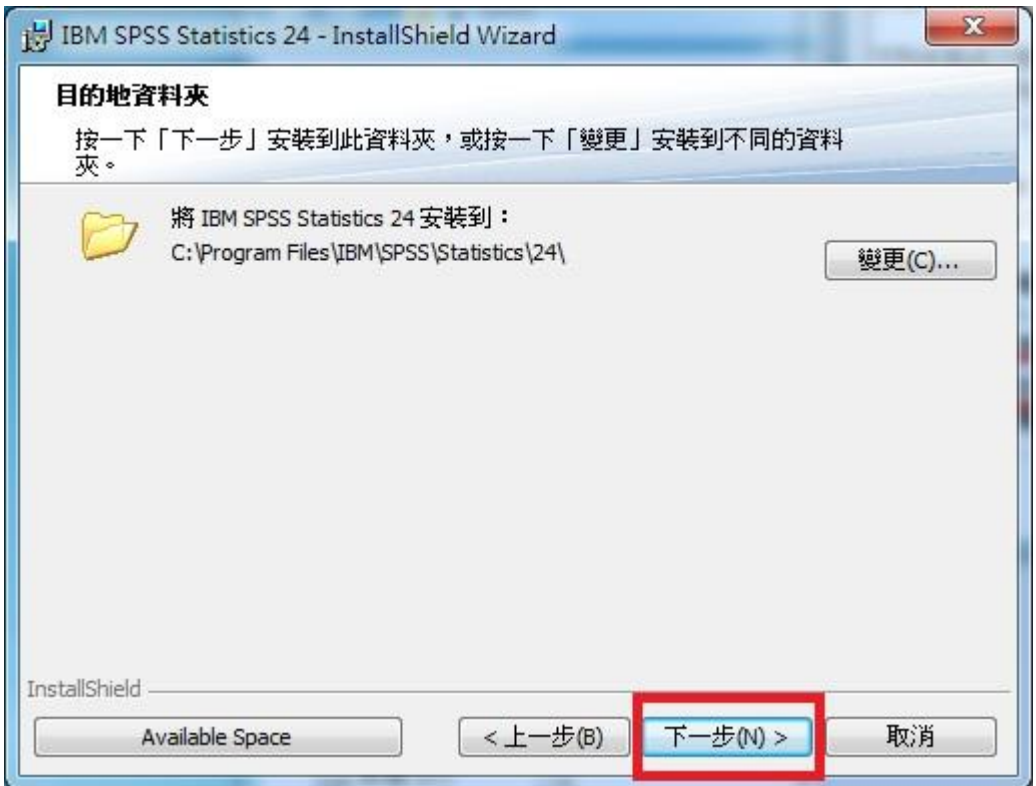

## 10. 若需更改設定,請按「上一步」,若一切就緒,則請選擇「安裝」。

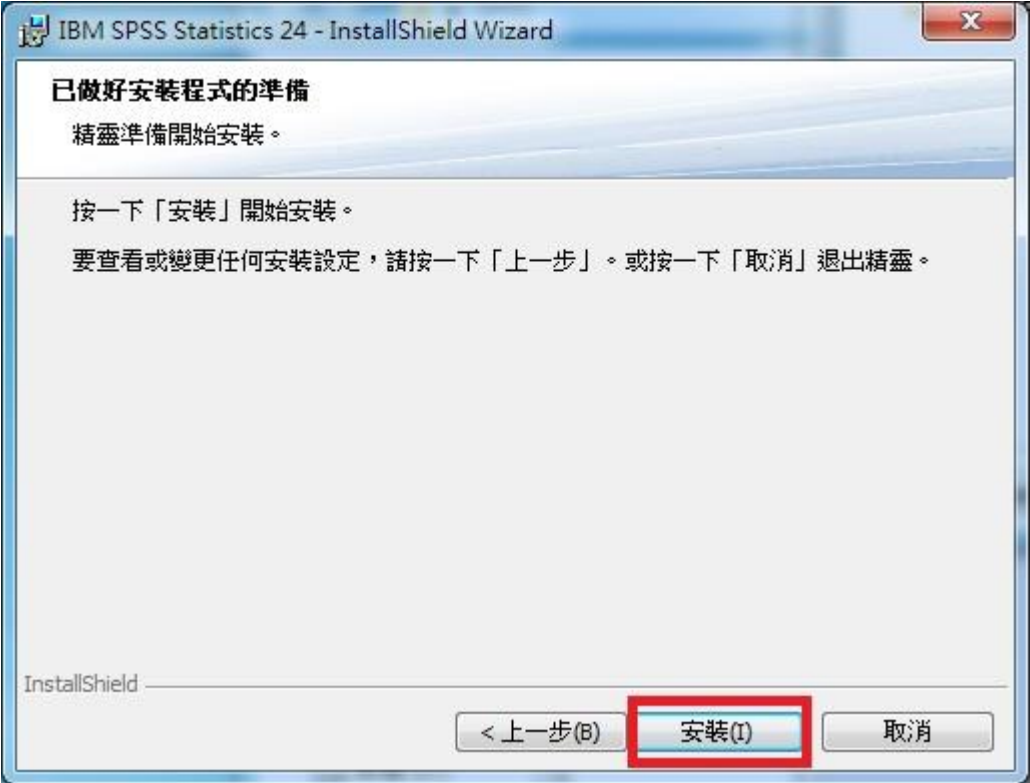

11. 進入本畫面即代表開始安裝,可由「狀態」顯示目前安裝進度。

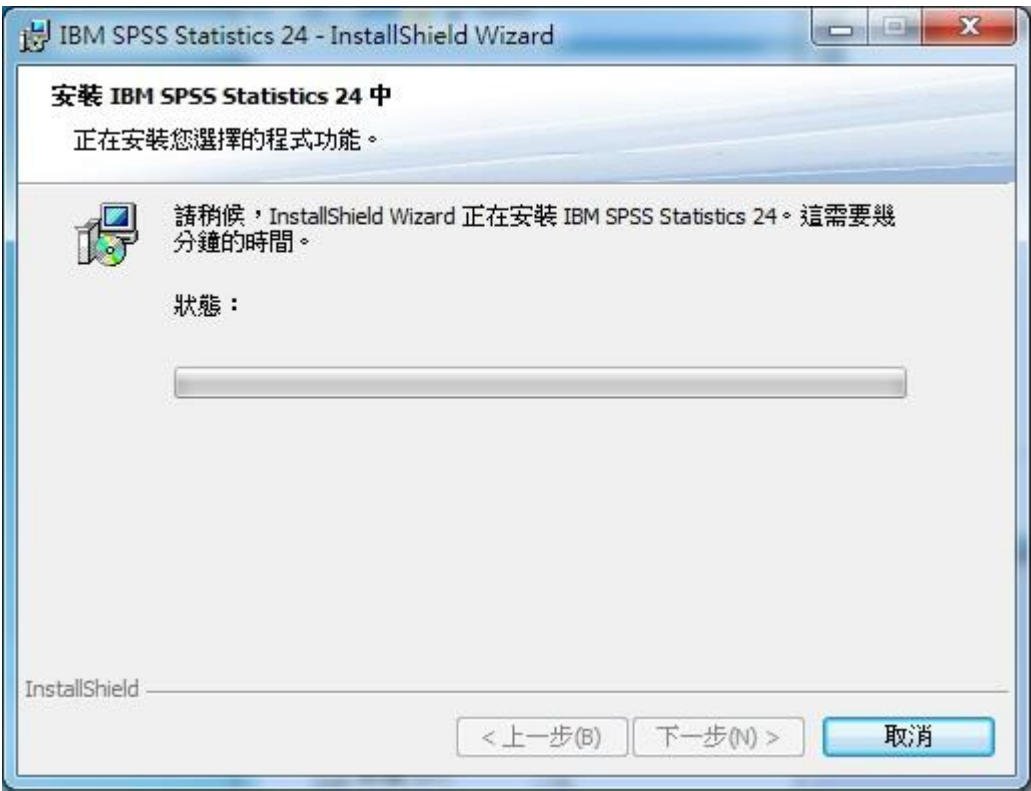

## 12. 取消勾選「立即啟動 IBM SPSS Statistics 24」,再按「完成」。

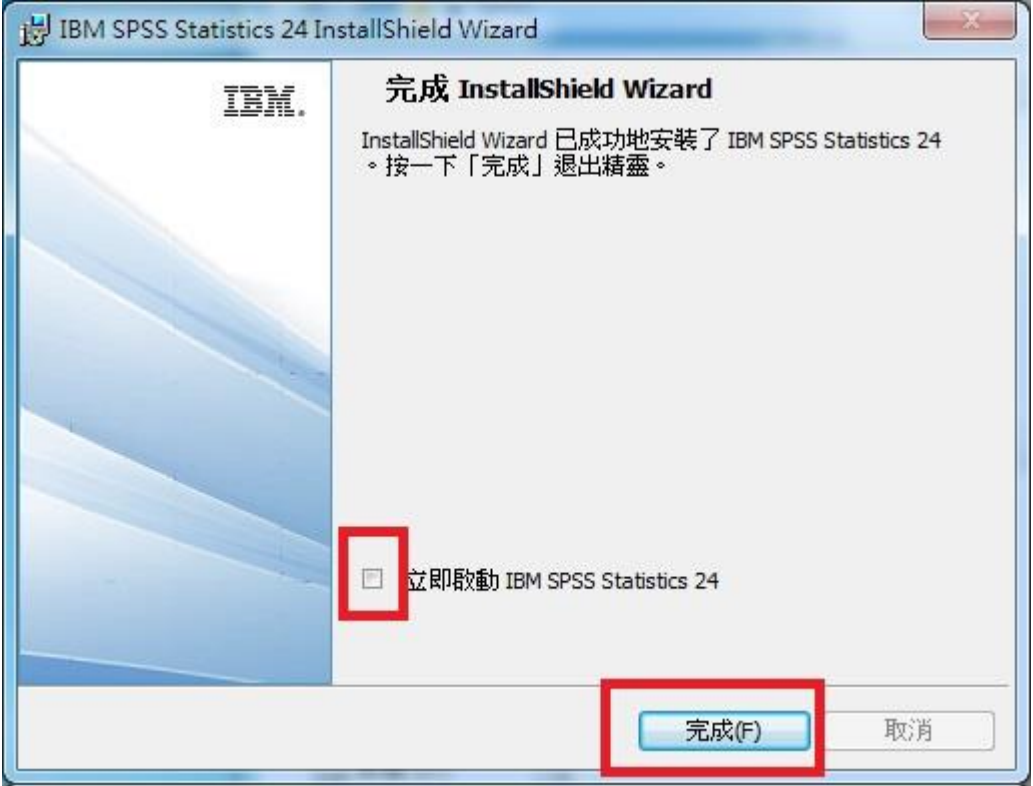

第二部份:啟用 SPSS Statistics 24 授權

1. 點選並開啟 Windows 資料夾中的「試用授權刪除批次檔」資料夾。

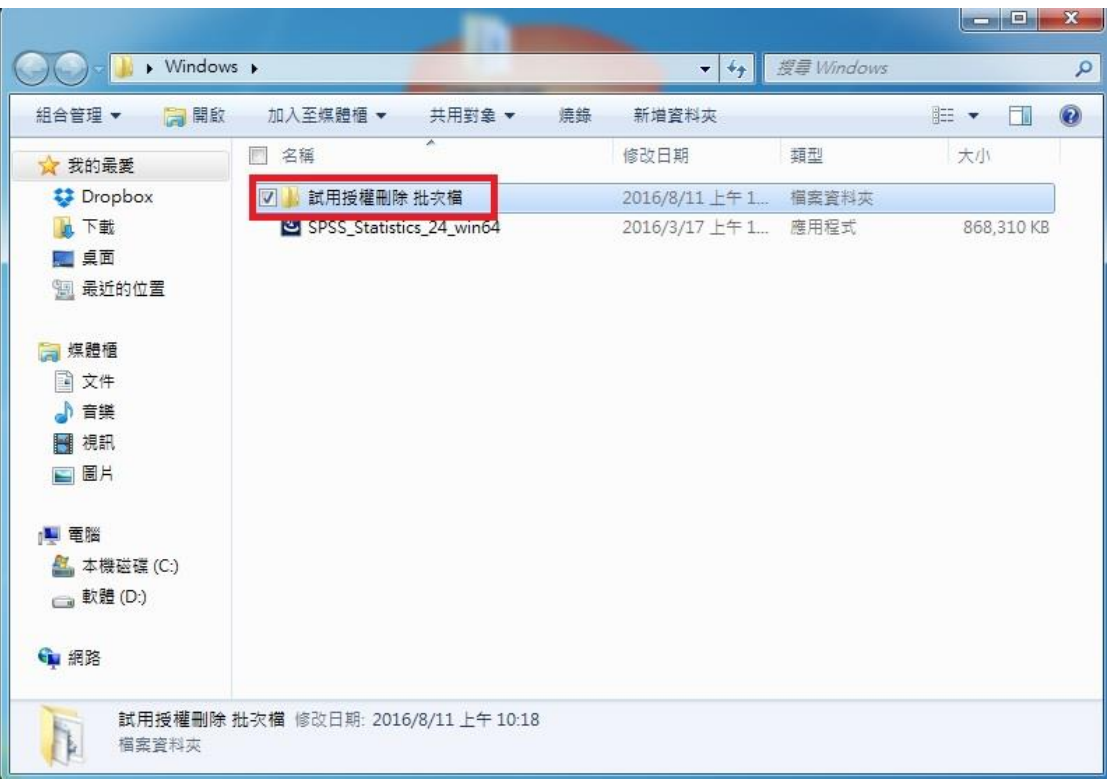

2. 以系統管理員身份執行資料夾中的 del\_lservrc.bat 檔案。

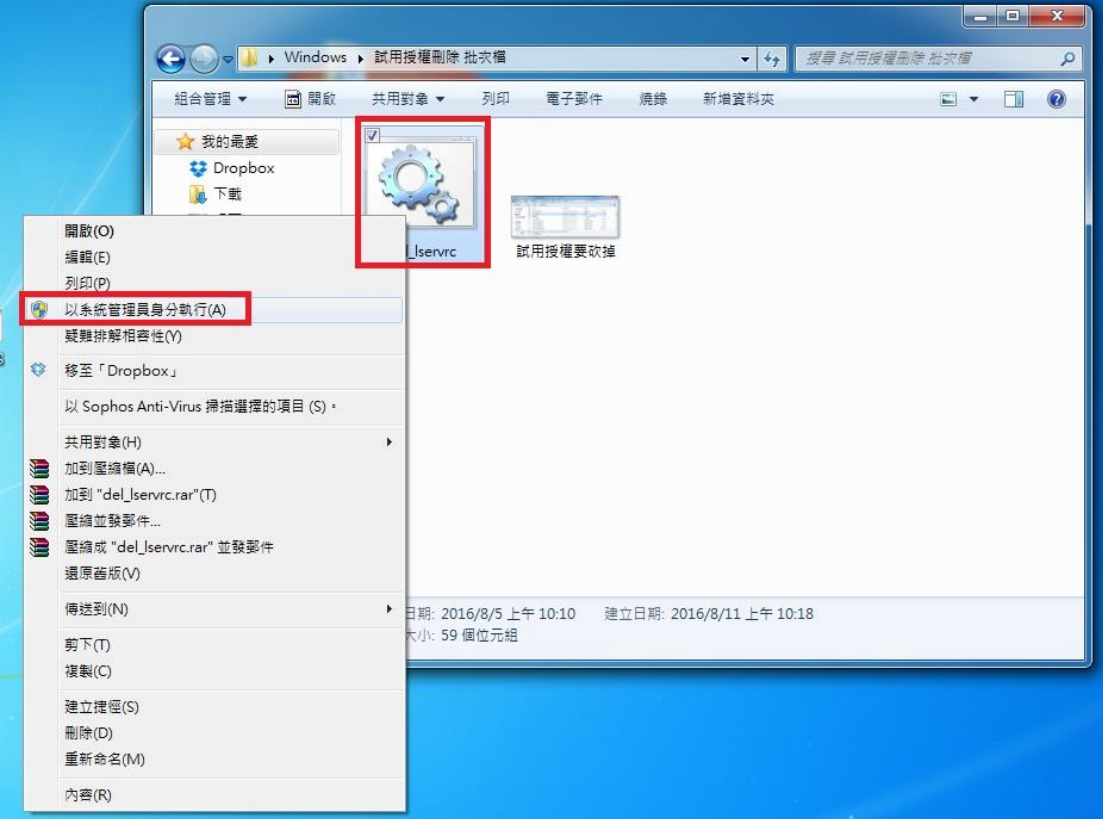

3. 接著到 IBM SPSS Statistics 資料夾中,執行「IBM SPSS Statistics 授權驗證精 靈」。

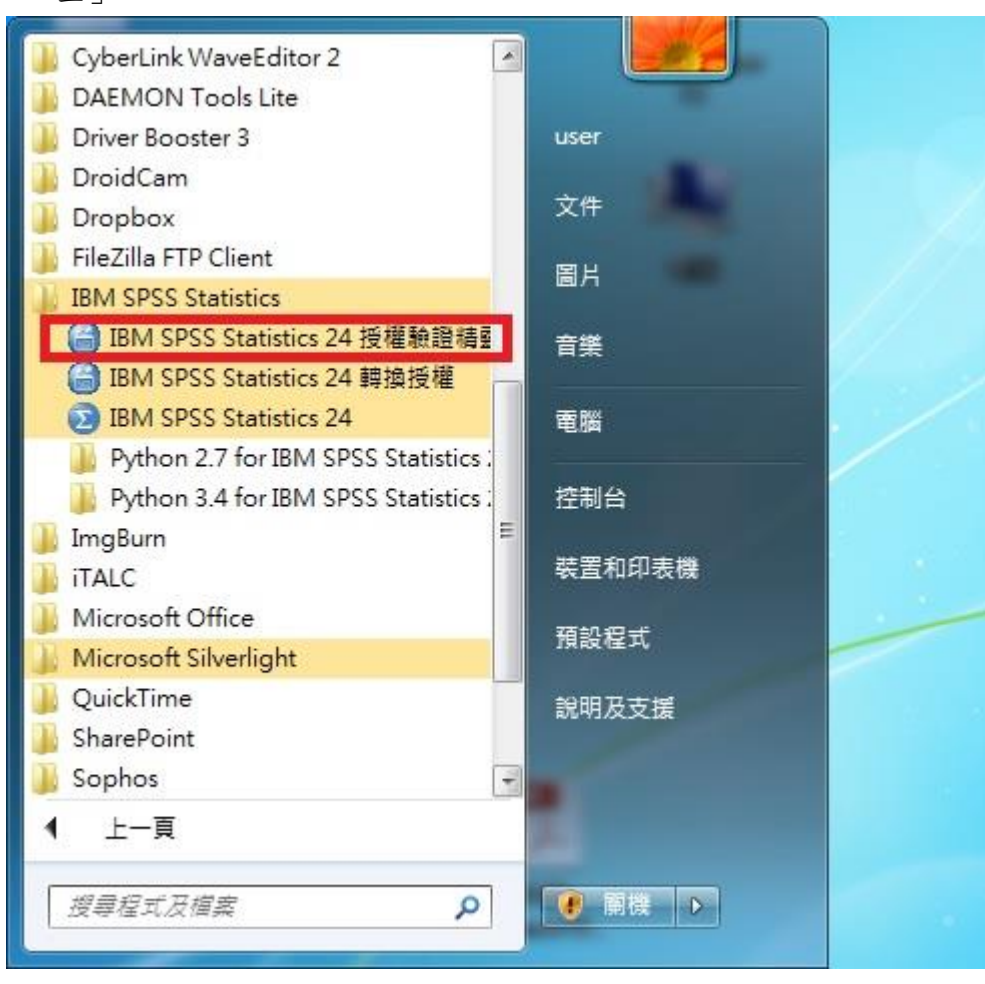

4. 接著顯示目前的授權狀態,請點選「Next」按鈕。

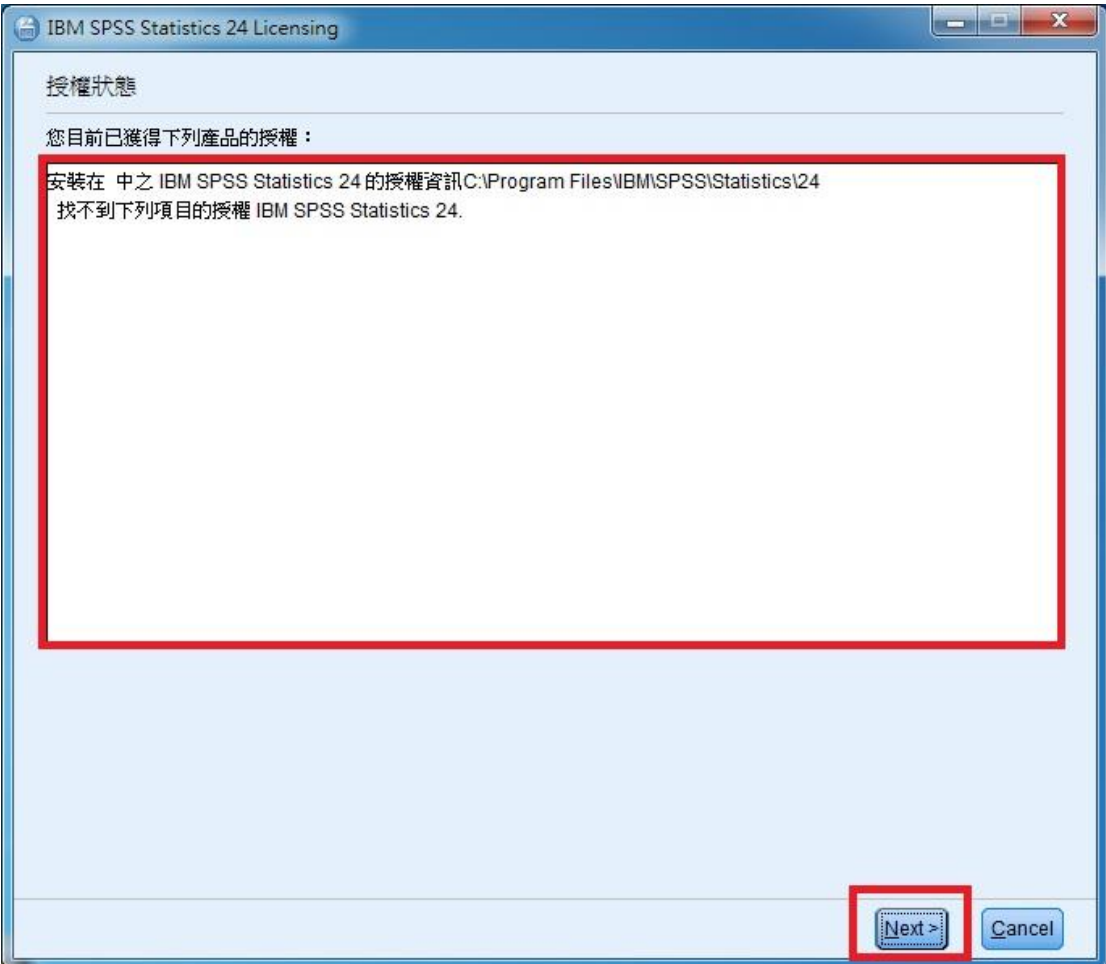

5. 產品授權請選擇「並行使用者授權」,接著再點選「Next」按鈕。

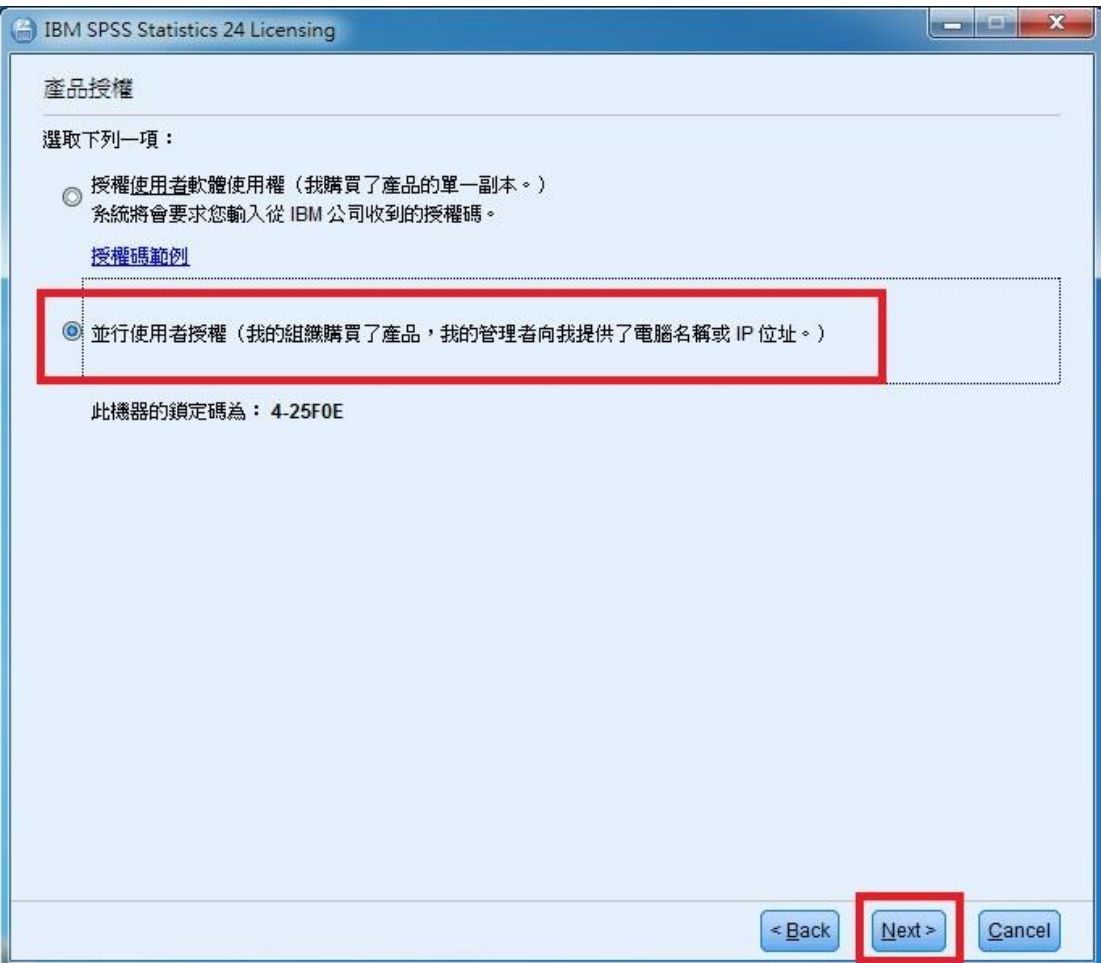

6. 請於授權伺服器 IP 位址的欄位中,輸入 140.117.11.108。

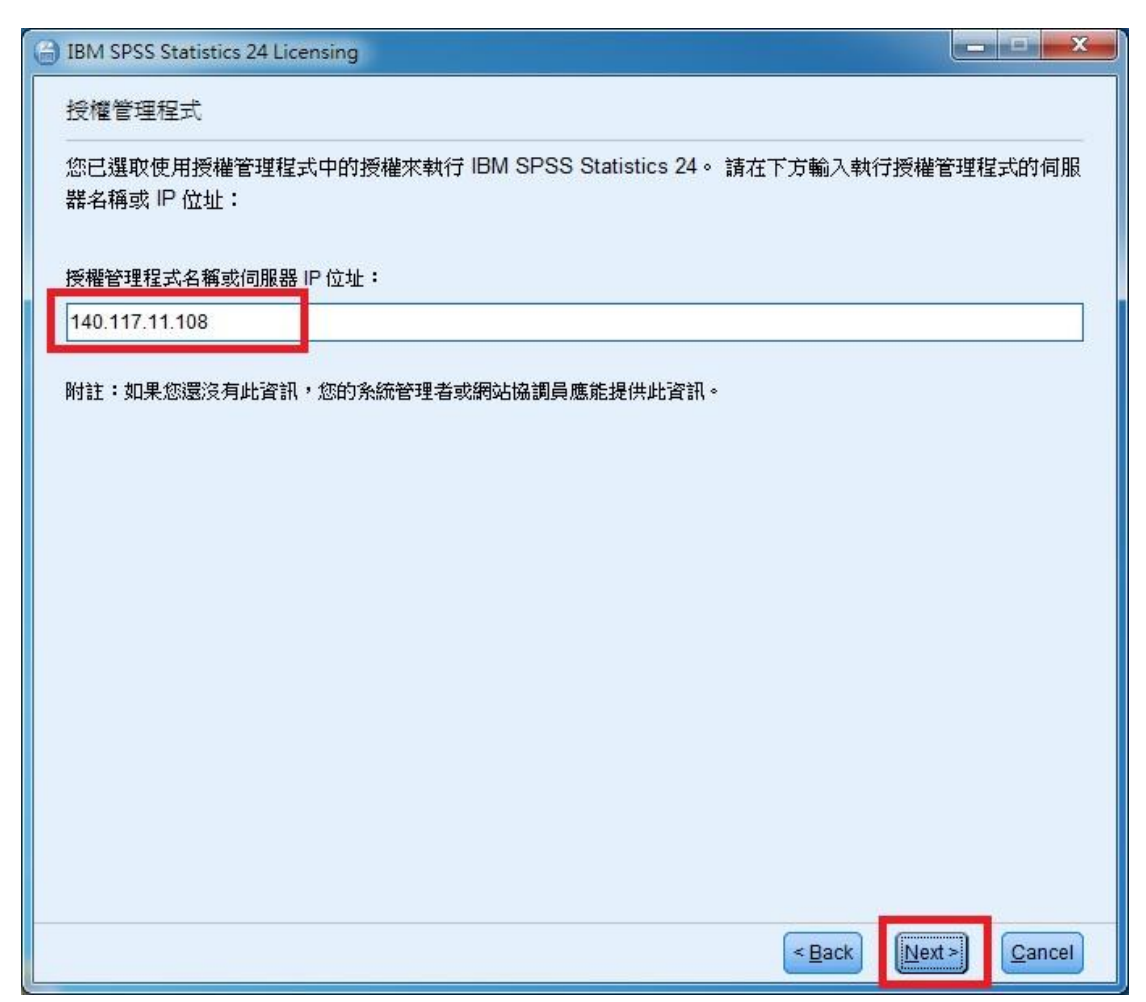

7. 最後出現「授權已完成」的畫面後,即可開始使用 SPSS。

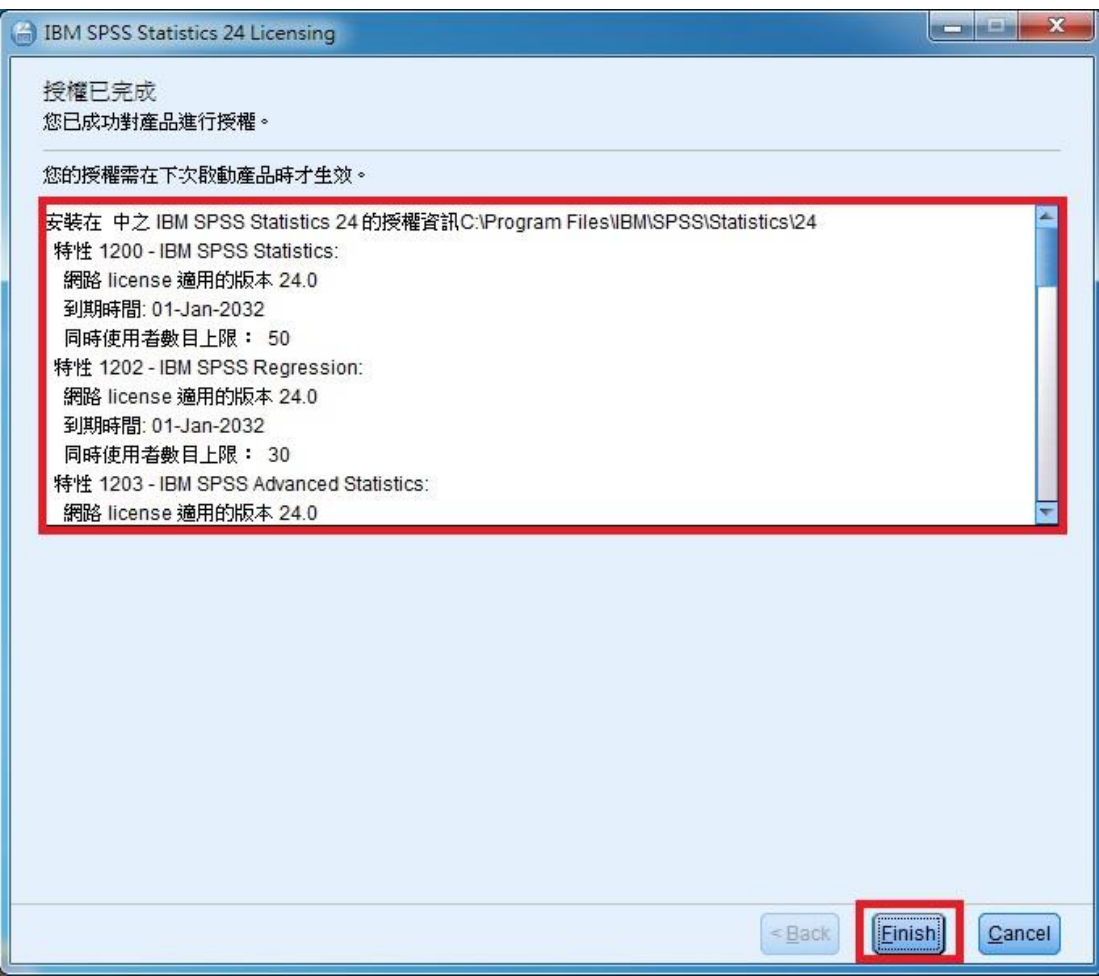